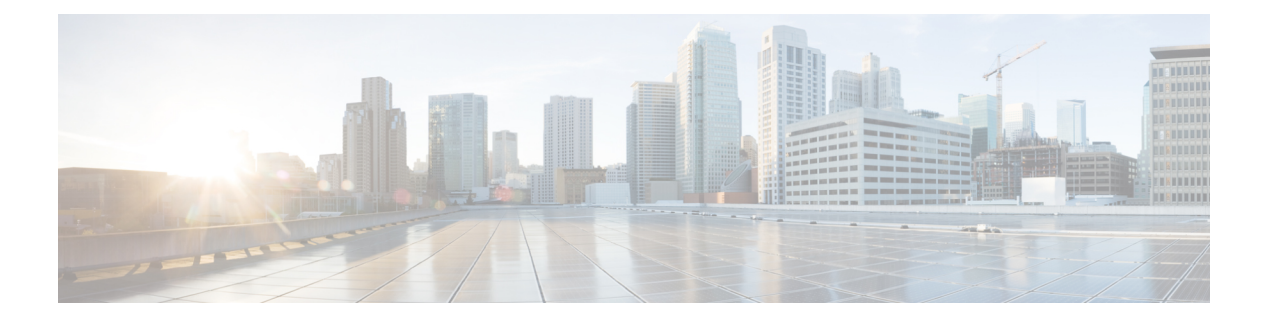

# 统计信息

以下主题介绍如何监控 Firepower 系统:

- 关于系统统计信息, 第1页
- 主机统计信息部分, 第1页
- 磁盘使用率部分, 第2页
- 进程部分, 第2页
- SFDataCorrelator 进程统计信息部分, 第9页
- 入侵事件信息部分, 第9页
- 查看系统统计信息, 第10页

## 关于系统统计信息

"统计信息"页面列出常规设备统计信息的当前状态,包括磁盘使用率和系统进程、数据相关器统 计信息和入侵事件信息。

# 主机统计信息部分

下表介绍了 Statistics 页面列出的主机统计信息。

#### 表 **1:** 主机统计信息

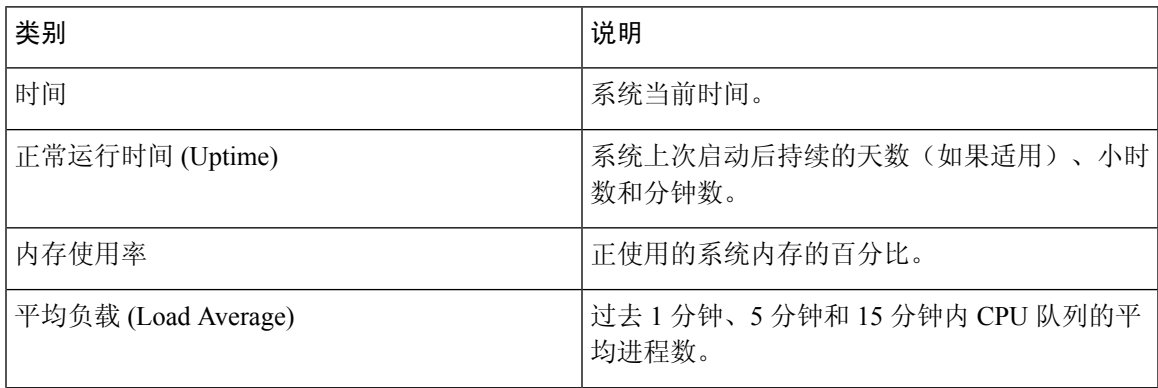

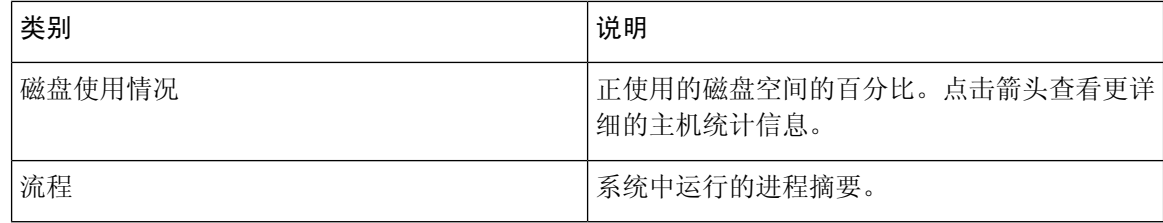

### 磁盘使用率部分

"统计信息"(Statistics) 页面的"磁盘使用率"(Disk Usage) 部分提供磁盘使用率快览, 可以按类别 和分区状态进行查看。如果您在设备上安装了一个恶意软件存储包,您还可以查看分区状态。您可 以随时监控此页面,确保系统进程和数据库有充足的磁盘空间可用。

 $\boldsymbol{\varOmega}$ 

提示 您也可以在 使用运行状况监控器在磁盘空间较低的情况下监控磁盘使用量和警报。

## 进程部分

在"统计信息"(Statistics) 页面的"进程"(Processes) 部分,可以查看一台设备上正在运行的进程。 它为每个运行的进程提供常规进程信息和特定信息。您可以使用 Cisco Secure Firewall Management Center的 Web 界面查看任何受管设备的进程状态。

请注意,设备上运行有两个不同类型的进程:后台守护程序和可执行文件。后台守护程序始终运行, 可执行文件在需要时运行。

### 进程状态字段

展开"统计信息"(Statistics) 页面的"进程"(Processes) 部分时, 也可以查看以下内容:

#### **Cpu(s)**

列出以下 CPU 使用信息:

- 用户进程使用百分比
- 系统进程使用百分比
- 优先使用情况百分比(拥有负优先值进程的CPU使用情况,表示更高优先级)。优先值是指系 统进程的计划优先级,范围为 -20(最高优先级)到 19(最低优先级)。
- 空闲使用百分比

#### **Mem**

列出以下内存使用信息:

- 内存中千字节总数
- 内存中已使用千字节总数
- 内存中空闲的千字节总数
- 内存中缓存的千字节总数

#### 交换

列出以下交换使用信息:

- 交换空间中千字节总数
- 交换空间中已使用千字节总数
- 交换空间中空闲的千字节总数
- 交换空间中缓存的千字节总数

下表介绍了显示在"进程"(Processes) 部分中的各列。

#### 表 **2:** 进程列表列

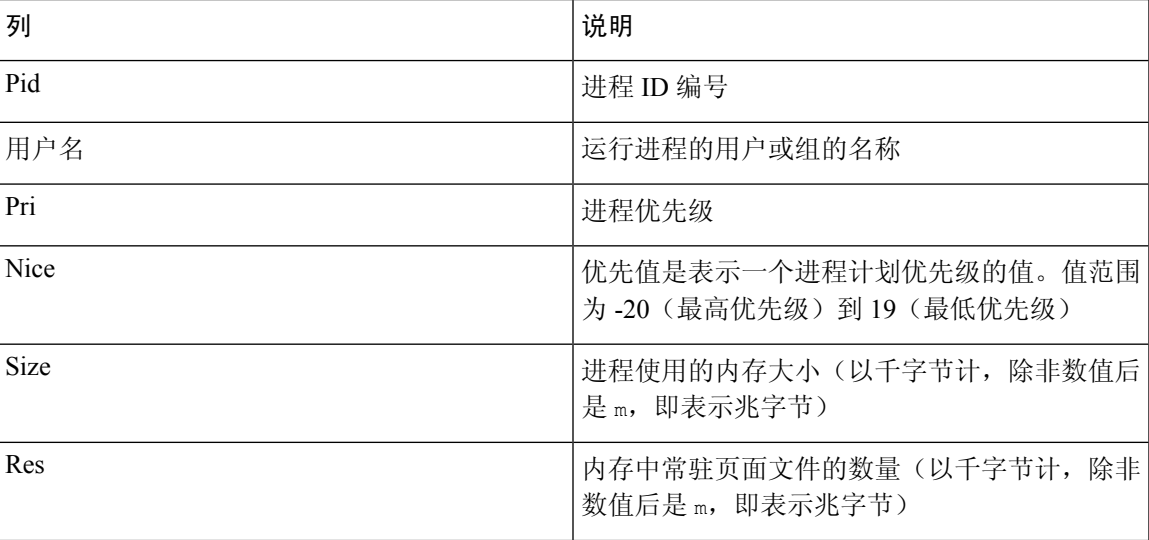

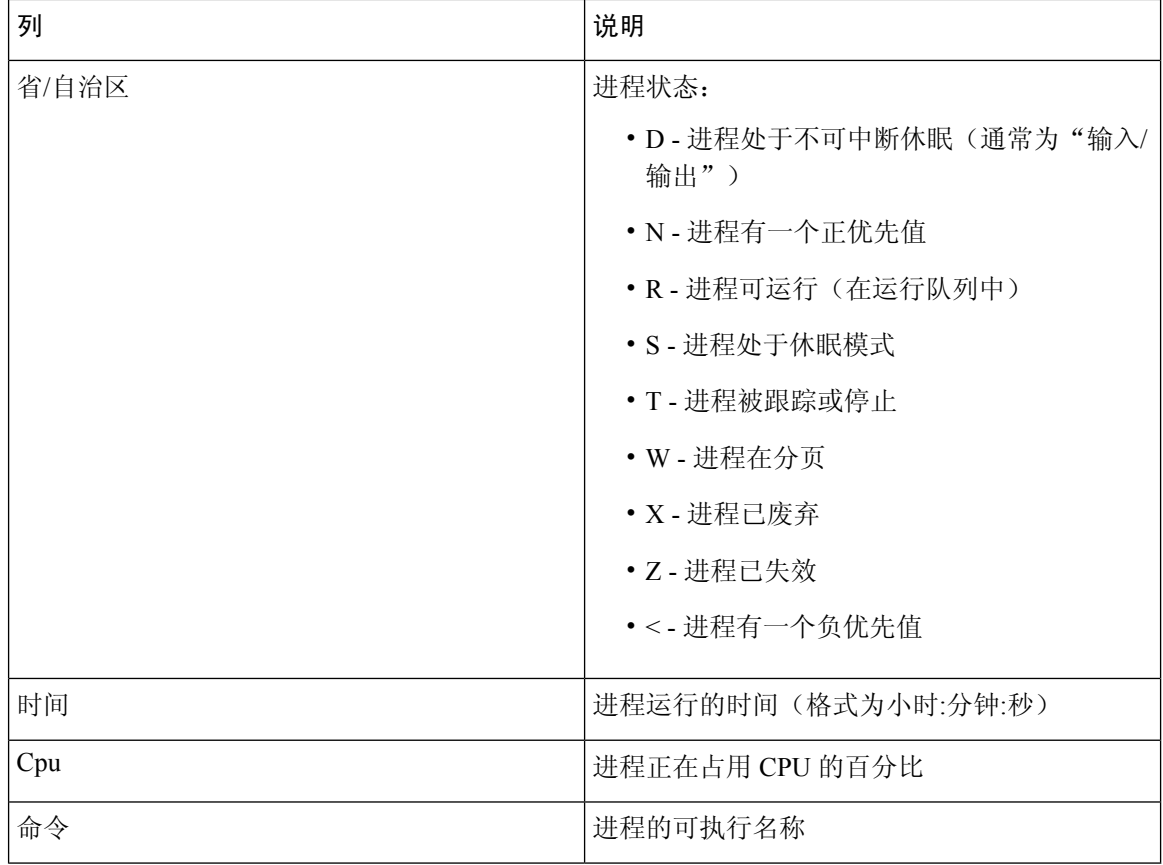

#### 相关主题

系统后台守护程序, 第4页 可执行文件和系统实用程序, 第6页

### 系统后台守护程序

后台守护程序在设备上持续运行。它们确保服务可用,并在需要时产生进程。下表列出了"进程状 态"(Process Status) 页面可以看到的后台守护程序,并对其功能进行简要说明。

$$
\theta
$$

注释 下表并非一台设备上可运行的所有进程的详尽列表。

#### 表 **3:** 系统后台守护程序

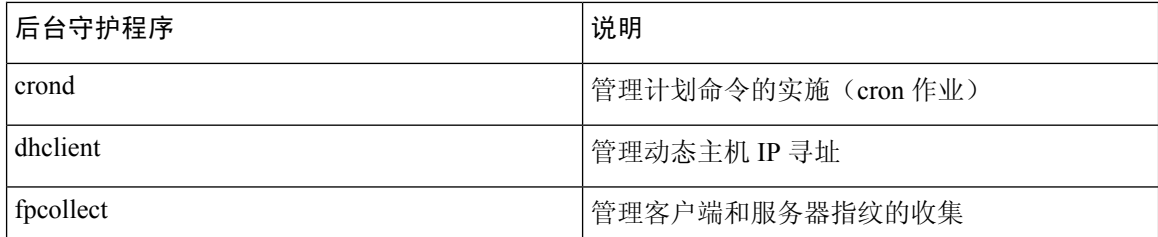

I

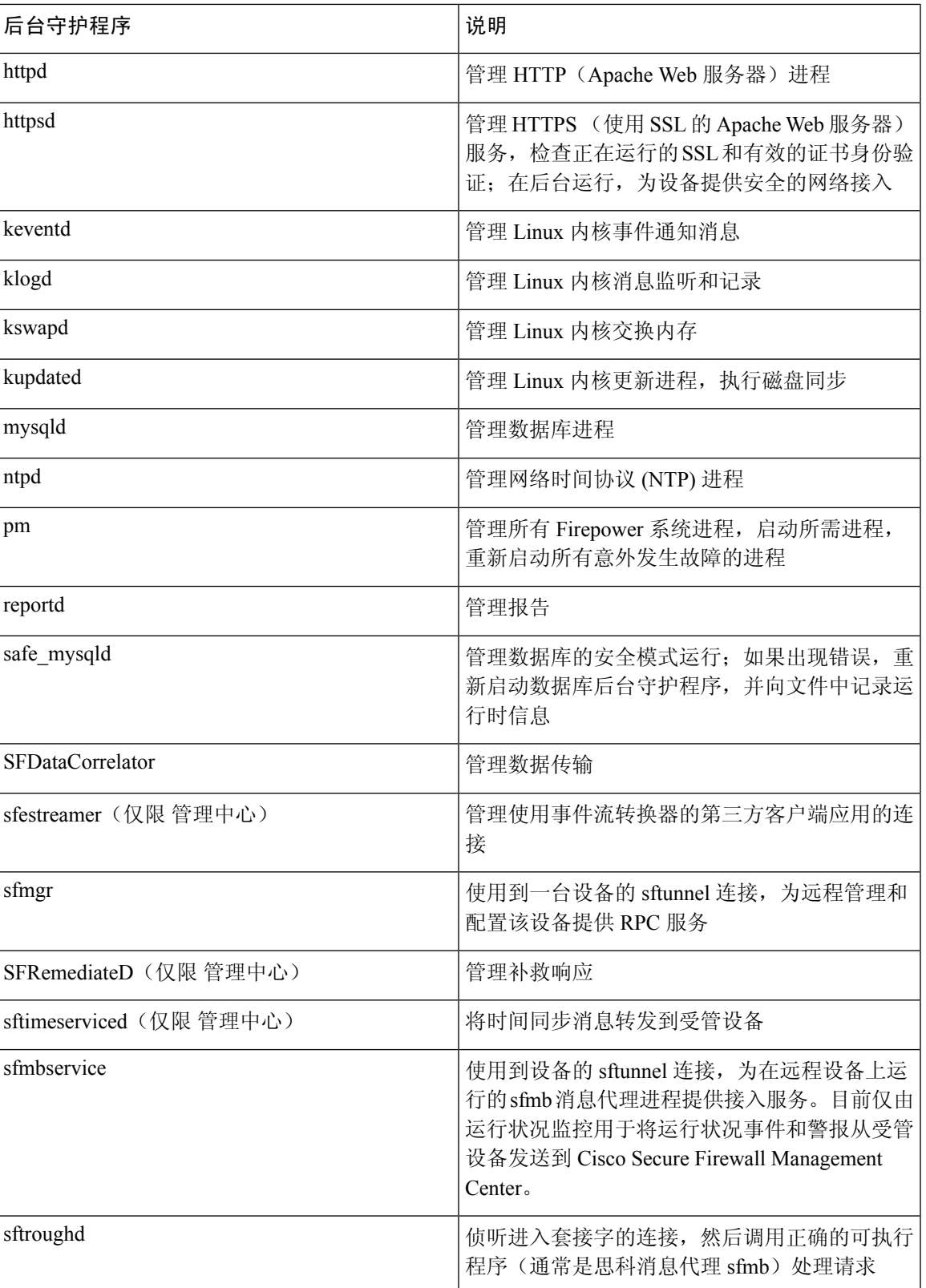

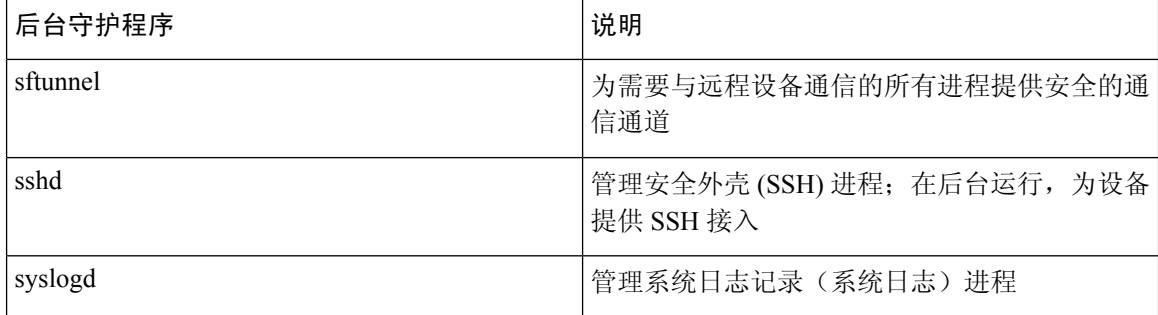

### 可执行文件和系统实用程序

系统会有许多可执行文件,它们在其他进程或用户操作执行时开始运行。下表介绍了在"进程状 态"(Process Status) 页面可能会看到的可执行程序。

#### 表 **4:** 系统可执行程序和实用程序

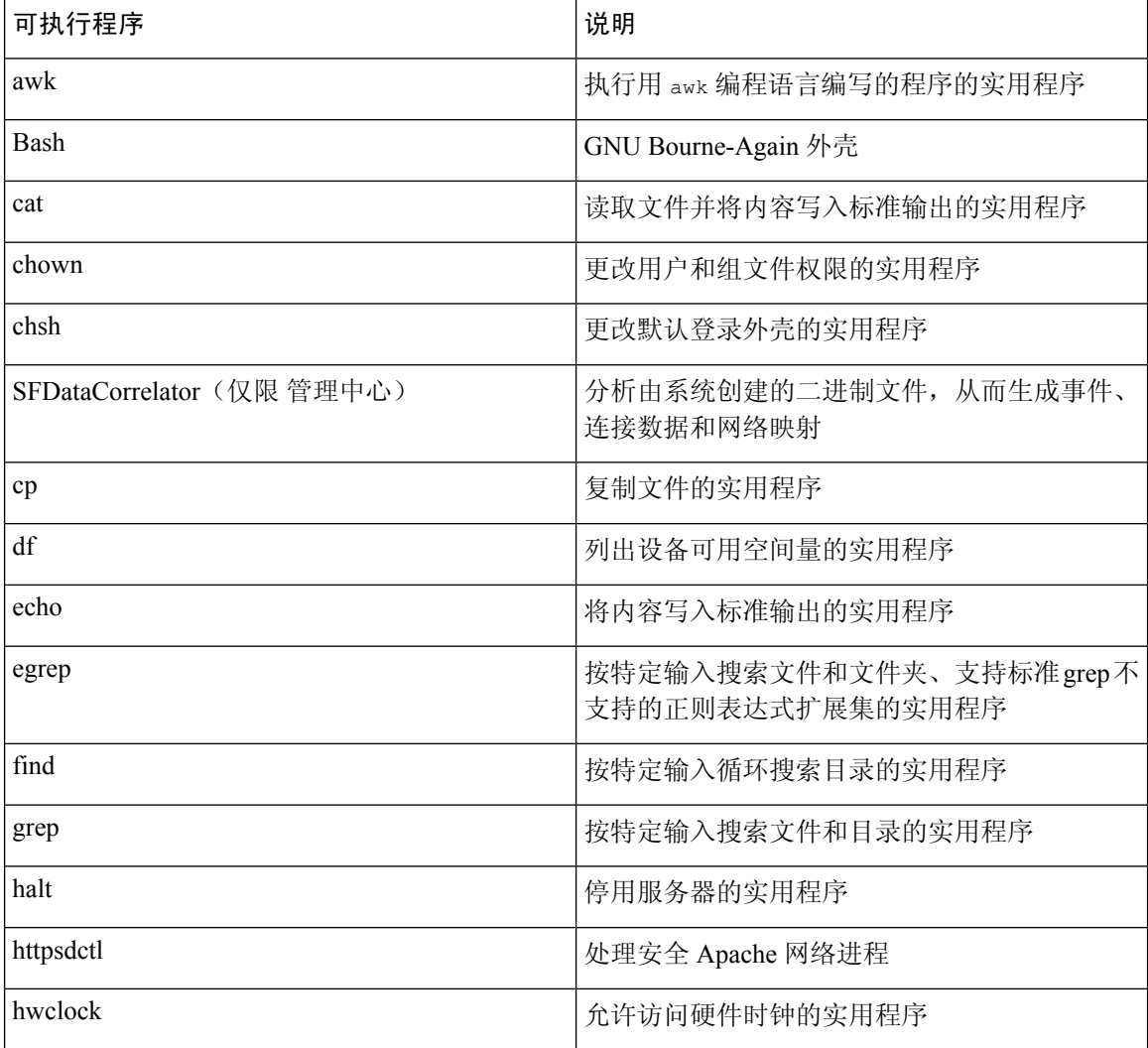

I

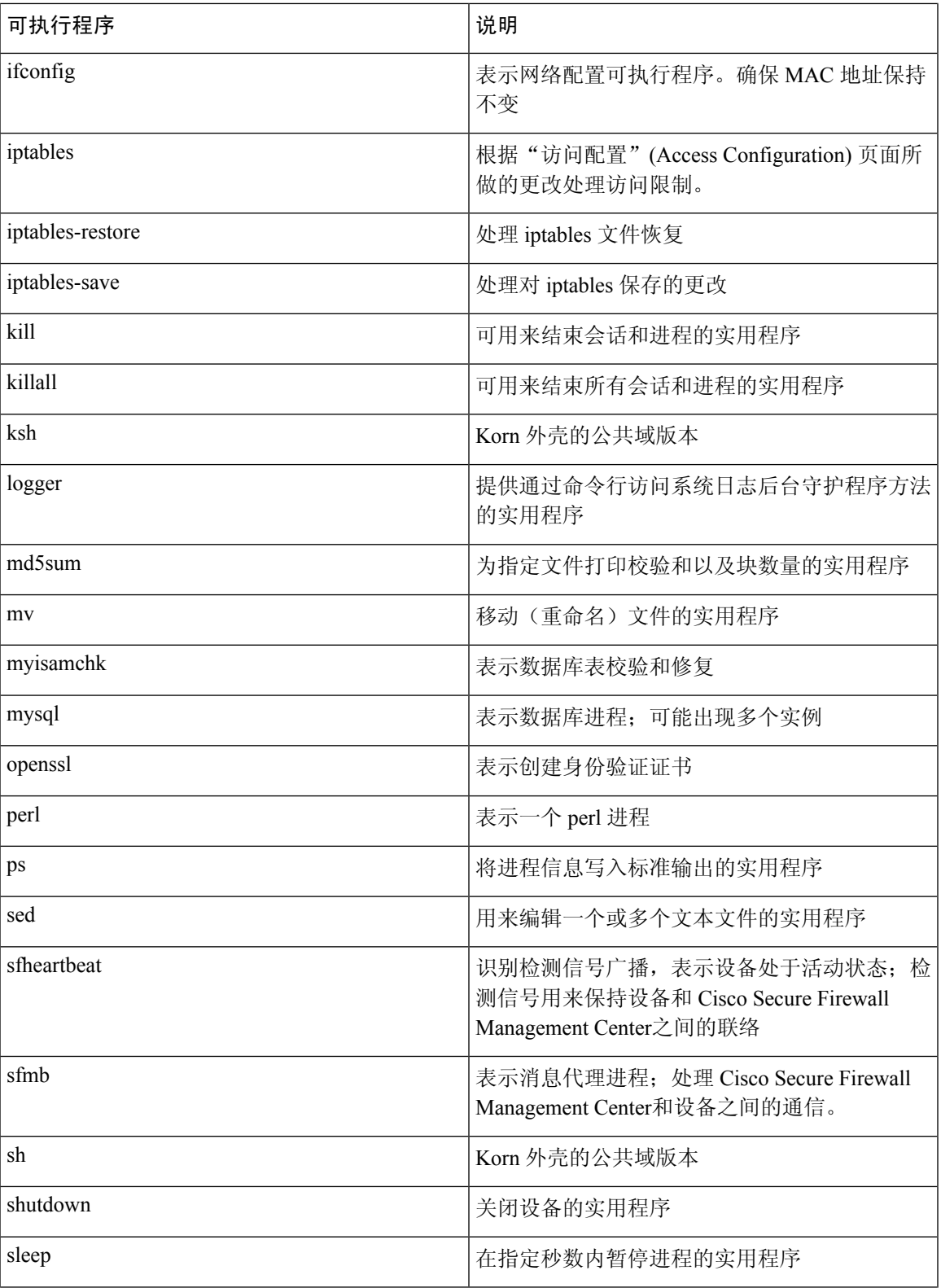

I

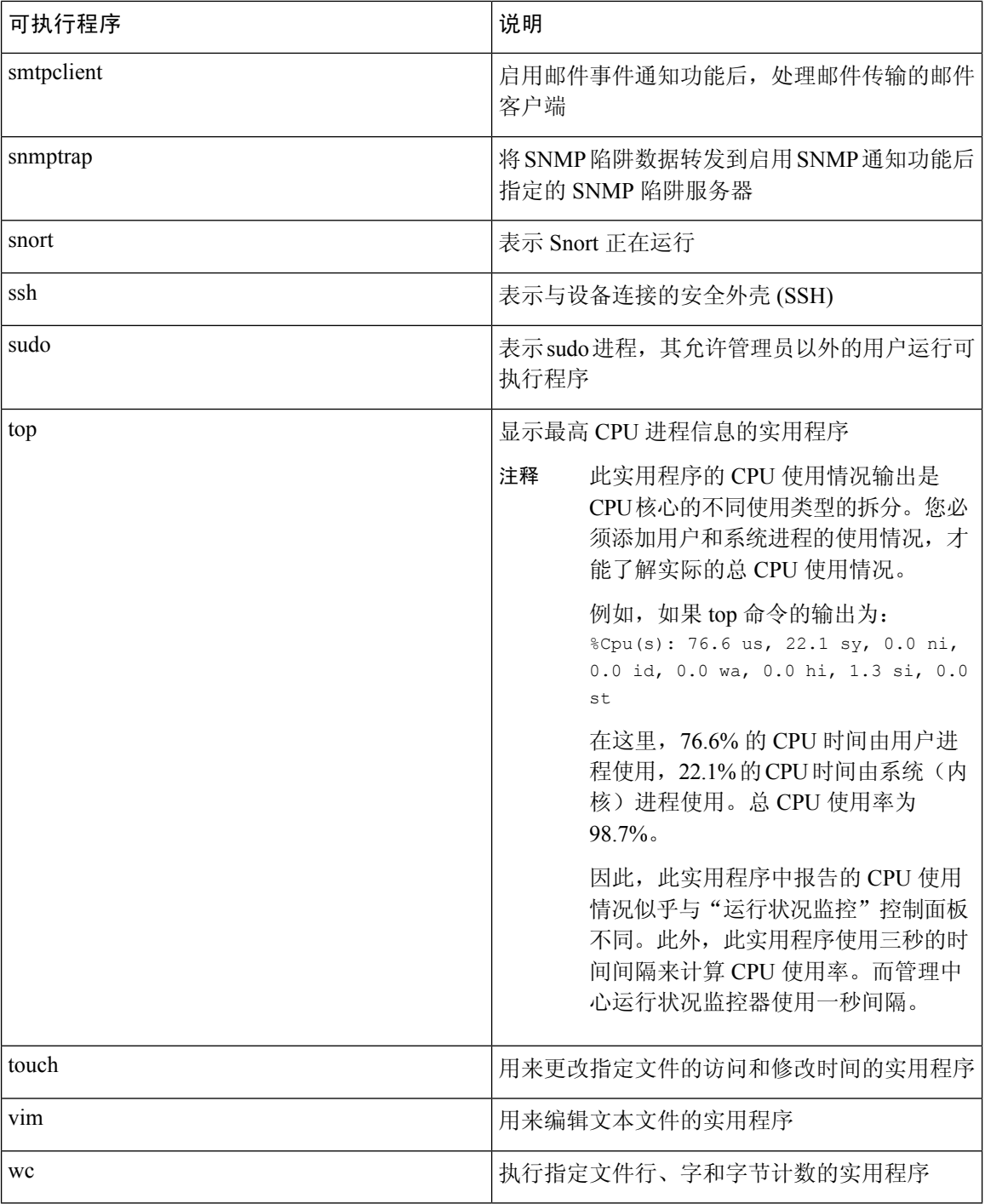

#### 相关主题

[配置访问列表](management-center-admin-72_chapter3.pdf#nameddest=unique_23)

# **SFDataCorrelator** 进程统计信息部分

在 Cisco Secure Firewall Management Center上,可以查看有关当日数据相关器和网络发现进程的统计 信息。当受管设备执行数据收集、解码和分析时,网络发现进程将数据与指纹和漏洞数据库相关联, 然后由Cisco Secure Firewall Management Center上运行的 Data Correlator 处理成二进制文件。数据相 关器分析二进制文件的信息后生成事件,然后创建网络映射。

网络发现和数据相关器中显示的统计信息为当日的平均值,使用每台设备从 12:00 AM 到 11:59 PM 之间搜集的统计信息。

下表介绍数据相关器进程显示的统计信息。

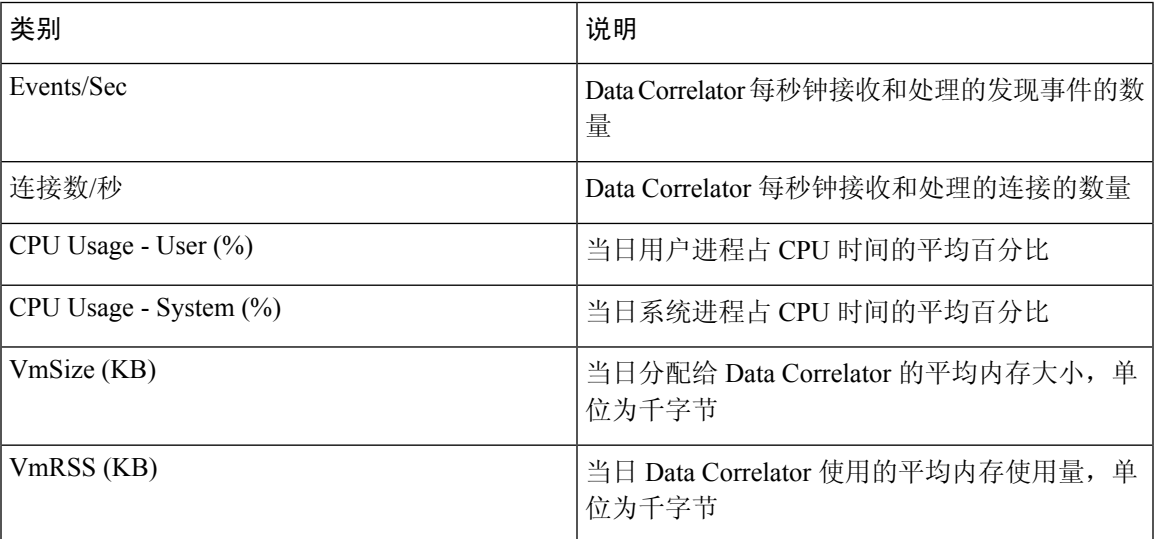

#### 表 **5:** 数据相关器进程统计信息

## 入侵事件信息部分

在 Cisco Secure Firewall Management Center和受管设备上, 可以查看"统计信息"页面上有关入侵事 件的摘要信息。此信息包括上次入侵事件的日期和时间、过去一小时和昨天发生的事件总数,以及 数据库的事件总数。

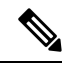

Statistics 页面 Intrusion Event Information 部分的信息依据是受管设备上存储的入侵事件,而不 是发送到Cisco Secure Firewall Management Center的信息。如果受管设备无法在本地存储(或配 置为不存储)入侵事件,则此页面上不会列出入侵事件信息。 注释

下表介绍了 Statistics 页面 Intrusion Event Information 部分显示的统计信息。

#### 表 **6:** 入侵事件信息

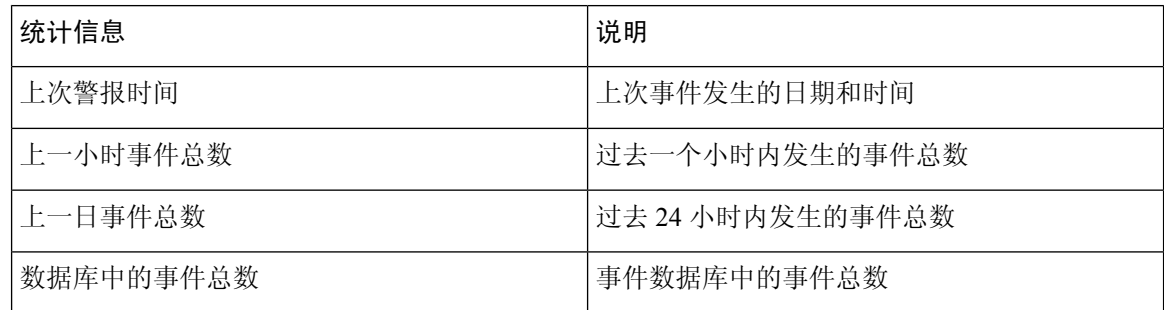

### 查看系统统计信息

显示内容包括 Cisco Secure Firewall Management Center 及其受管设备的统计信息。

#### 开始之前

您必须是"管理员"或"维护"用户并位于"全局"域中才能查看系统统计信息。

#### 过程

步骤1 选择系统( $\ddot{\mathbf{\Omega}}$ ) >监控 >统计信息。

- 步骤2 从选择设备 列表中选择设备,然后点击选择设备。
- 步骤 **3** 查看可用统计信息。
- 步骤 **4** 在"磁盘使用率"(Disk Usage) 部分,您可以执行以下操作:
	- 在按类别 **(By Category)** 层叠图中将指针悬停在一个磁盘使用类别上以(按顺序)查看:
		- 该类别使用的可用磁盘空间百分比
		- 该磁盘的实际存储空间
		- 该类别的总可用磁盘空间
	- 点击按分区旁边的向下箭头将其展开。如果安装有恶意软件存储包, 则系统会显示/var/storage 分区使用情况。
- 步骤5 (或者)点击 进程 旁边的箭头以查看 查看系统统计信息,第10页中所述的信息。

当地语言翻译版本说明

思科可能会在某些地方提供本内容的当地语言翻译版本。请注意,翻译版本仅供参考,如有任何不 一致之处,以本内容的英文版本为准。